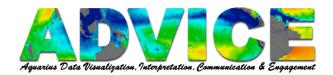

# Using Panoply to Create Images, Animations & GoogleEarth-ready Files

## To Save the Map as an Image

Click File – Save Image

Or

File - Save Image As...

Navigate to where you will save your file and click **Save**.

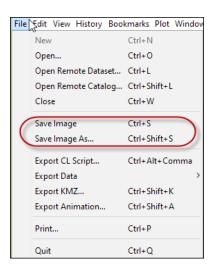

#### To Make a Movie of Your Plot Over Time

Click File - Export Animation...

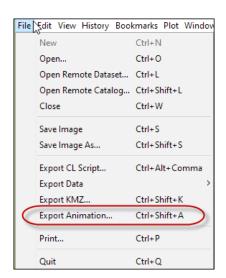

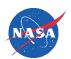

Page **1** of **2** 12/31/2015

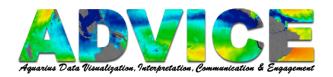

Select your **Animation Options**, including the file **Format**.

### Click Okay.

Navigate to where you will save your file and click **Save**.

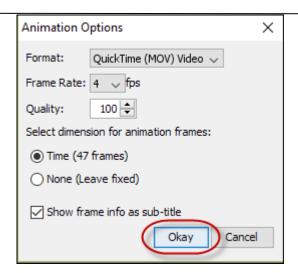

## To Save a File That You Can Open in Google Earth or Google Earth Pro

Click File - Export KMZ...

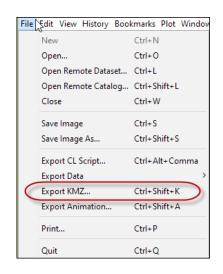

Select your **KMZ Export Options**.

## Click Okay.

Navigate to where you will save your file and click **Save**.

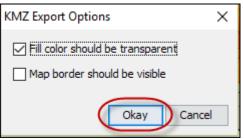

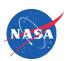

Page **2** of **2** 12/31/2015